# Journal Entry (JE) Process

- 1. Complete the most current Journal Entry Form from the <u>BOA Forms & Files</u> webpage
- 2. Enter the JE in Colleague using XGLJE (see instructions below)
- 3. Save the Excel JE form as .PDF file and merger with supporting documents
- 4. Send JE form with supporting documents in SignRequest for approvals and to the ABS

### **Entering Journal Entries in Colleague**

Form: XGLJE

| Journal Number LookUp or (A)dd | Journal Number LookUp or (A | A)dd: A |                |                 |      |
|--------------------------------|-----------------------------|---------|----------------|-----------------|------|
|                                |                             |         | Journal Number | LookUp or (A)dd |      |
|                                |                             | A       | Cancel         | Finish          | Help |

Enter Transaction Date: Posting Date (this is the date the JE will show up in Finance Query)

| Enter Transaction Date |        |        |      |  |  |  |
|------------------------|--------|--------|------|--|--|--|
| 6/30/21                |        |        |      |  |  |  |
| Ok                     | Cancel | Finish | Help |  |  |  |

Entering Journal Entry Information:

| 6 Journal Number : J231275<br>Journal Date : 07/01/2021<br>Entered :               | Jour            | nal Type : General Journal<br>Status :<br>By : |               |
|------------------------------------------------------------------------------------|-----------------|------------------------------------------------|---------------|
| Author 1<br>Comments 1 2                                                           |                 |                                                |               |
| Item GL Acct/Description                                                           | Project No/Item | Debit Amount                                   | Credit Amount |
| 1 3                                                                                |                 |                                                |               |
| 4                                                                                  |                 |                                                |               |
| <b>5</b> Journal Entry Done<br>Create Reversing Jrnl Entry<br>Reversing Trans Date | Total           | 0.00                                           | 0.00          |
| Approvals                                                                          | 1               |                                                |               |

# 1. Author: Who initiated JE (initials only)

- 2. Comments: Drill into paper
  - a. Transfer "Further Justification or Explanation" from JE request to Journal Entry "Comments" section
  - b. Timestamp (this will add date, time and your name to the comment)
  - c. Save

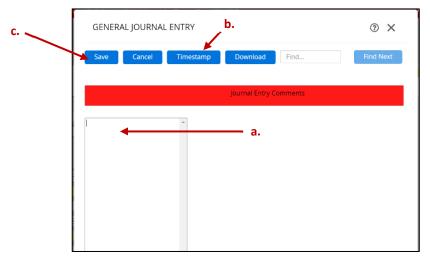

- 3. Item GL Acct/Description: GL code with debit(s) or credit(s)
- 4. Description: This will appear in Finance Query for reference. Make sure to repeat for each line item of the JE of transaction. Hint using 'enter' will duplicate and populate the brief description for you to subsequent line items.
- 5. Journal Entry Done: N
- 6. Copy and paste JE # to your JE request form (use @ to reopen if you close out of JE too quickly)
- 7. Save > to enter more JEs or Save All > to be done

Other Helpful Tips:

- Click line number > insert or delete line items
- Use GLJI to look up previously posted JE
- Posting date cannot be in a prior, closed period
- Reversals & Large JEs Send a note to the ABS, we may have alternative solutions for you!

#### Acquiring Approvals and Sending JE in SignRequest

#### <u>Signers</u>

First Signer: You/Initiated By

Second Signer: Department or Division Approval

Third Signer: Cabinet Officer Approval (if applicable)

Fourth Signer: Accounting & Business Services Approval (Kirsten Kitamura, <u>kitamurk@whitman.edu</u>) Will Receive a Copy: <u>journalentries@whitman.edu</u>

# Settings

File Name: yyyy-mm-dd\_abc to xyx\_J12345 (Posting date\_Brief description\_JE #) Example: 2021-06-30\_ABS Services to Supplies\_J12345.pdf Email Subject: "yyyy-mm-dd abc to xyx J12345" (JE posting date, Brief description, JE #)

Example: 2021-06-30 ABS Services to Supplies J12345